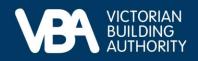

# **Practitioner guidance**

September 2023

# Completing your five-year renewal in the VBA Portal

This Building document provides end-to-end guidance with a series of accompanying illustrations to describe a building practitioner's experience of using the VBA's interactive online forms to complete their five-year renewal.

Access our Navigating registration applications and the VBA Portal guide for instructions on:

- how to log in to the VBA Portal
- complete Identity Access Management (IDAM)
- process a registration.

### Completing your five-year renewal

You will receive a notification email requesting you to visit the VBA website and sign in to the VBA Portal to complete your five-year renewal.

• Once logged in, select Registration and licensing.

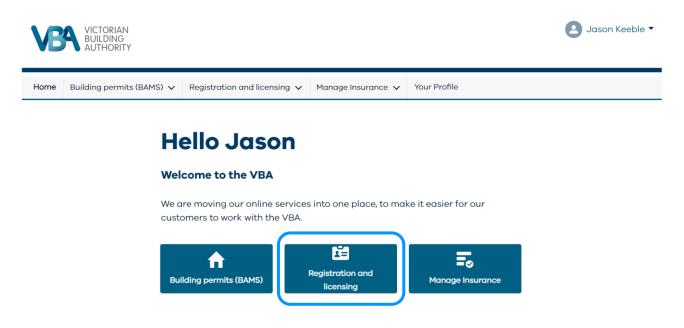

The registration and licensing page displays all your registrations, licences and applications.

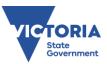

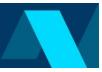

## **Registration and licensing home page**

• Select the **Renew** button beside the correct registration or licence to progress.

Home Building permits (BAMS) V Registration and licensing V Manage Insurance V

# **Registration and licences**

Below you will find a list of all of your registration and licences, and a list of any online applications that you have in progress or completed.

| Draftsperson Individual                                     | Draftsperson Individual                            |                         |
|-------------------------------------------------------------|----------------------------------------------------|-------------------------|
| Draftsperson - Building Design (Architectural) -<br>Current |                                                    | Renew                   |
| Registration Number:                                        | DP-AD 1603                                         |                         |
| Annual Fee Due:                                             | 06/12/2023                                         |                         |
| Insurance Expiry:                                           | 12/11/2023                                         |                         |
| Renewal Due:                                                | 06/09/2023                                         |                         |
| Expires:                                                    | 06/12/2023                                         |                         |
| Building Company<br>company5                                |                                                    |                         |
|                                                             |                                                    |                         |
| Building Inspector - Lin<br>and max 500m2 (no bo            | nited to 3 storeys in height<br>asement) - Current | Renew                   |
| ÷ .                                                         | asement) - Current                                 |                         |
| and max 500m2 (no bo                                        | asement) - Current                                 |                         |
| and max 500m2 (no bo<br>Registration Number:                | asement) - Current<br>CIN-L 100033                 |                         |
| and max 500m2 (no bo<br>Registration Number:<br>Directors:  | asement) - Current<br>CIN-L 100033<br>vloke prp1   | Renew<br>Pay Annual Fee |

### **Renewal Registration Application**

- The application summary is the core navigation tool for renewing your registration or licence.
  - A green tick is shown when a section is successfully completed.
  - An orange alert is shown when a section requires completion.
- You may save your progress and enter or exit any part of the application until you are ready to submit.

#### **Renewal Registration Application**

| Summary                            | Application summary                                                                                                    |
|------------------------------------|----------------------------------------------------------------------------------------------------|
| About you<br>Partnership           | Please complete each section of the application. After you have submitted your<br>application, the VBA will assess it, and make a decision. |
| Proof of insurance                 | You're renewing for a registration as a Draftsperson Individual - DP-AD 1603.                                                               |
| Identity and Photo<br>Police Check | About you     Tell us about you                                                                                                    |
| Submit and Pay                     | A Partnership                                                                                                    |
|                                    | Are you working in a partnership?                                                                                                    |
|                                    | Proof of insurance     View     View                                                                                                    |
|                                    | Declaration     Check you are eligible to be registered                                                                                     |
|                                    | Identity and Photo Prove your identity and upload a photo View                                                                              |
|                                    | Police Check     Get a police check online                                                                                                  |
|                                    | Next ->                                                                                                    |

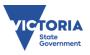

 From there, simply follow the prompts and instructions to complete each section of the application.

#### **Payment**

After you select **I Agree and Submit**, the secure payment gateway appears.

The secure payment gateway supports credit card or debit card payments. The payment gateway does not yet support BPay or other payment types.

| ereys in height<br>ent   |                                                                                                    |
|--------------------------|----------------------------------------------------------------------------------------------------|
| 129                      | The annual fee for <b>Building Inspector Company CIN-L 100033</b> is <b>\$906.80</b> .<br>Please enter your credit or debit card details below to pay this fee now. |
| 3                        | Cardholder name en tit chinan                                                                                                    |
|                          | Credit card number                                                                                                    |
| oreys in heigh<br>urrent | VISA                                                                                                    |
| 33                       |                                                                                                    |
|                          | Expiry date Month  V Year  V                                                                                                    |
|                          | CVN ()                                                                                                    |
|                          |                                                                                                    |
| reys in heigh            |                                                                                                    |
| nt<br>eys in heigh       | Make Payment Cancel                                                                                                    |
| nt                       | After submitting your payment please wait until you are notified of a successful transaction before                                                                 |
| eys in heigh             | leaving the payment page.                                                                                                    |
| rrent<br>15              |                                                                                                    |
| iet                      |                                                                                                    |

Once payment is successfully made, your renewal will be processed by VBA.

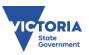